## **Quick Tip 22 – Transaction Report (CSV)**

This report lets you download all of the unit's transactions into an Excel spreadsheet (default) or any other accounting program you might want to use and is useful to review activities through the account

To download the report:

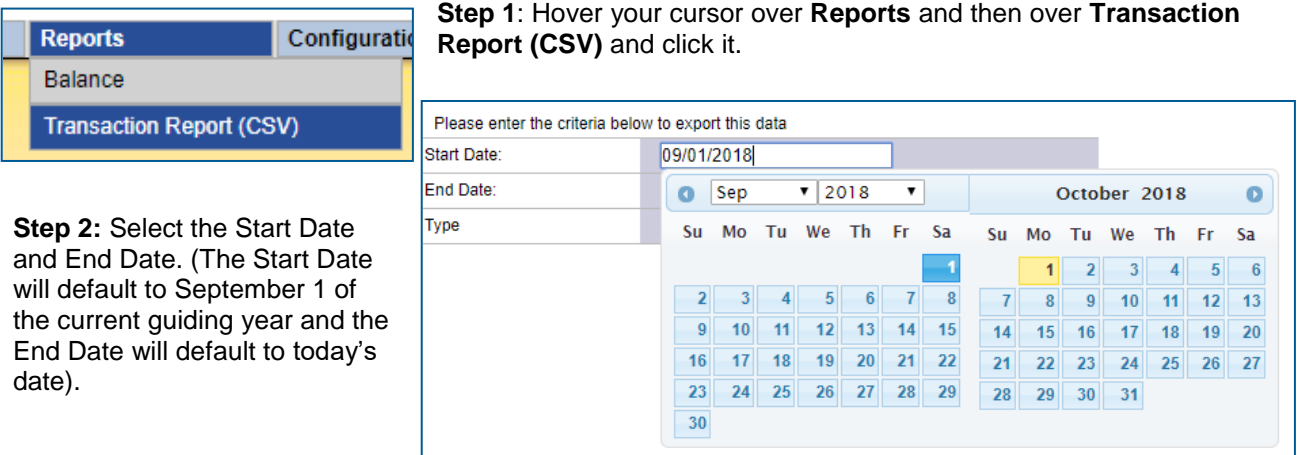

**Step 3**: Select which type of Transactions you would like to see, either **Expenses** or **Revenues**

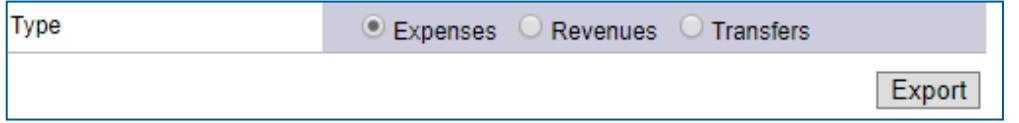

## **Step 4:** Click **Export**.

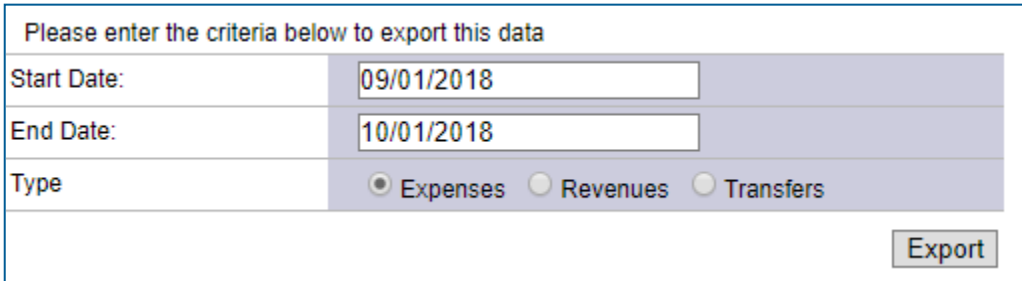

**Step 5:** Click on **Open** and once you see the report go into excel and **Save As** then choose **Excel Workbook** and at the same time you can rename it.

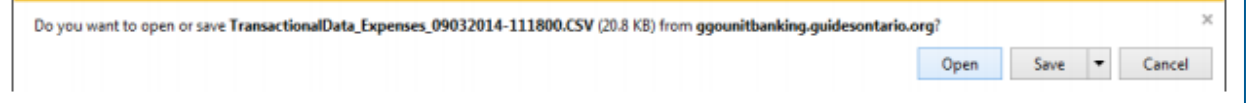

The report will look something like this:

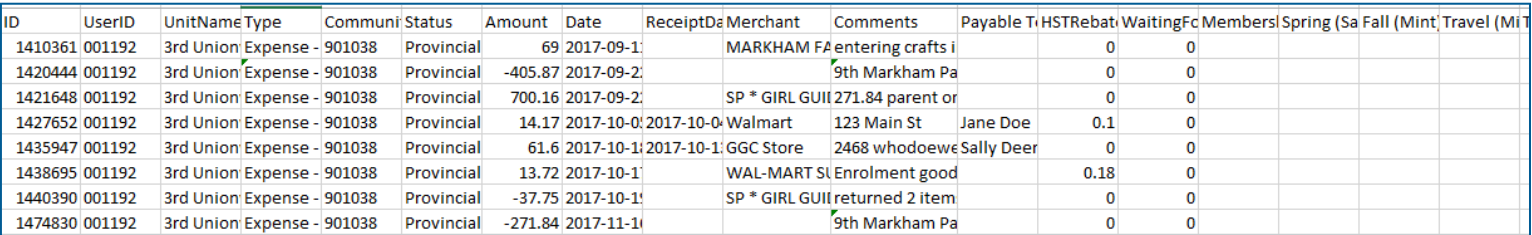

- $\triangleright$  Every field in the database is included in the download but you can simplify the spreadsheet by deleting the columns for things you don't need, like your unit ID, community number etc.
- $\triangleright$  You can match the transaction ID to the payment category you used, and the comments you entered.

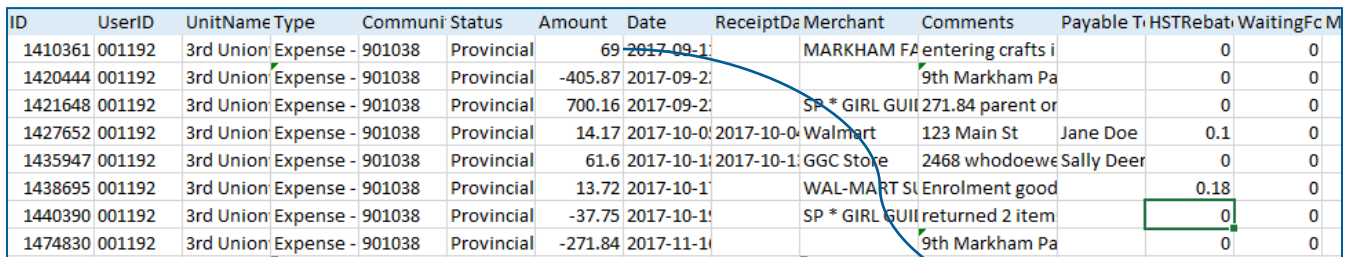

 $\triangleright$  You can total the entries in each individual category to see how it matches up with your Balance Report. Girl Guides of Canada,

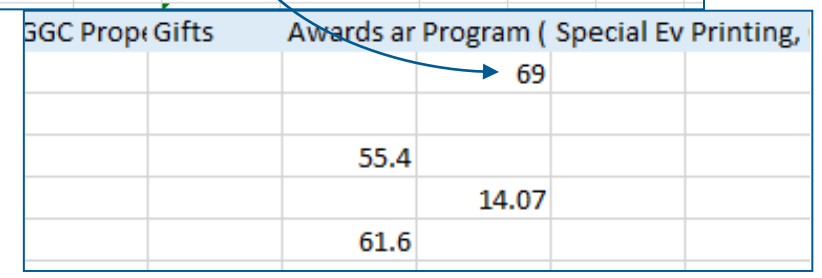

You can see exactly **how much HST Rebate your unit has received for each transaction!**

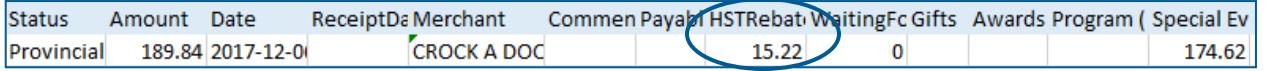

 $\triangleright$  This is why it is so important to split out the taxes on your expense allocations. If there is no receipt to back up the taxes, this money cannot be refunded to you.

The HST that comes back to you does not show up in any box on your balance sheet, on a permanent basis.

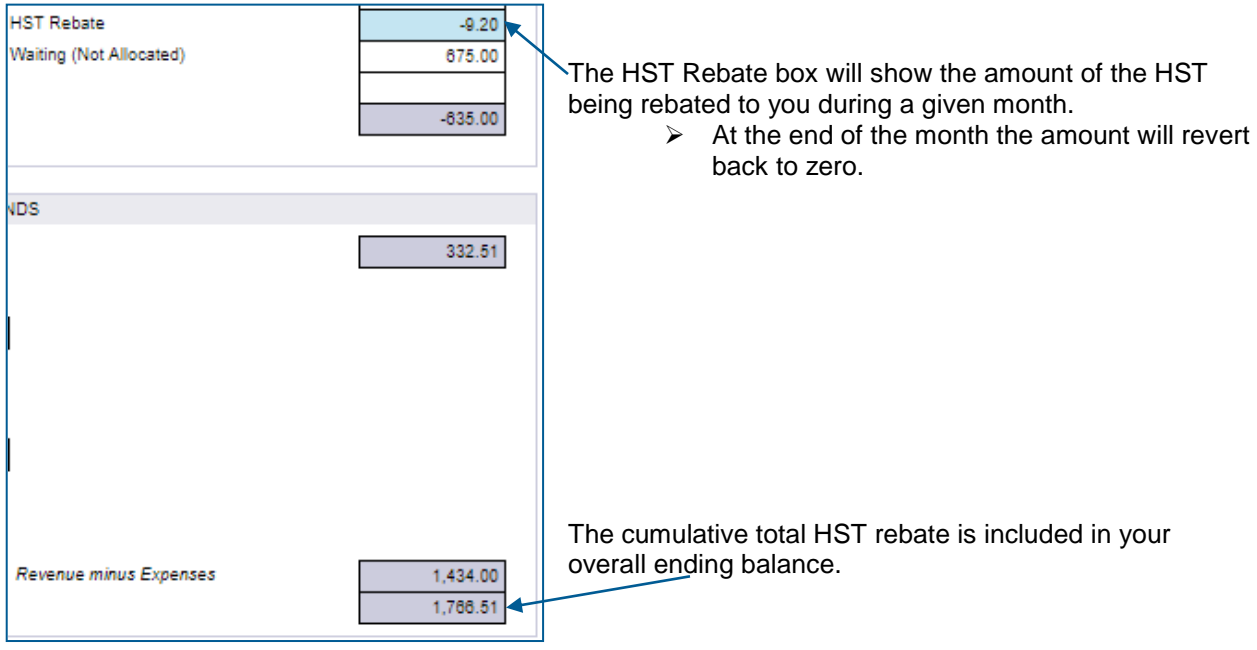

 **The downloaded Transaction Report is the only place that you will be able to see exactly how much HST Rebate you have received during the year.**